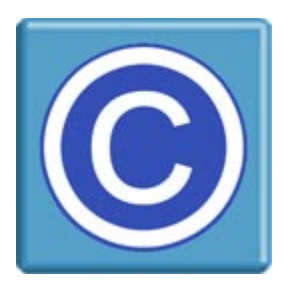

# **Joomla Extension for CopySafe WEB -- Installation --**

#### **About this Extension and CopySafe WEB**

This Joomla extension enables websites using Joomla CMS to upload, display and manage pages and posts that display encrypted images created by the CopySafe WEB software. CopySafe WEB software is a separate application to this Joomla extension and a Domain license is required to use it.

This Joomla extension is provided as a free add-on.

#### **Domain Lock**

Domain Lock prevents your encrypted images from being displayed on any other website, where protection levels can be varied to reduce protection, and thus enable copy and dissemination of your web pages. To use Domain Lock, you first need a licensed version of the CopySafe Web software, the program that converts and encrypts your images to produce .class files ready for upload.

#### **Using CopySafe WEB in Joomla Web Pages**

CMS solutions like Joomla, Drupal, WordPress and others make it easy for non-technical people to create and manage sophisticated websites. But adding new functions requires complex programming that can be beyond most web designers. An extension like this one is provided as an add-on, so that new functions like the display of CopySafe WEB images, is made as easy as point and click with a mouse while editing new or existing web pages with Joomla page editor.

## **Installation of the CopySafe WEB extension for Joomla**

### **Joomla 3.0**

#### **Preparation**

The easiest install is by using the **Upload & Install Joomla Extension** option but it requires write permissions on the following folders for the "apache" user:

/administrator/components/ /administrator/language/ /administrator/manifests/packages/ /components/ /images/ /plugins/content/ /plugins/editors-xtd/ /tmp/

#### **Installation for Joomla 3.0 using Joomla Admin Tools**

- 1. Download the package and unzip to extract the instructions and installer.
- 2. From your site administration, select Extensions -> Extension Manager.
- 3. Click the Browse button and select **pkg\_copysafeweb.zip** for upload.
- 4. Click the Upload File & Install button. It will say that "Installing package was successful."
- 5. From the Extension Manager Page, click Manage on the left sidebar, then in the Search Field, input "CopySafe" to find all the CopySafe plugins.
- 6. Enable All the CopySafe plugins...

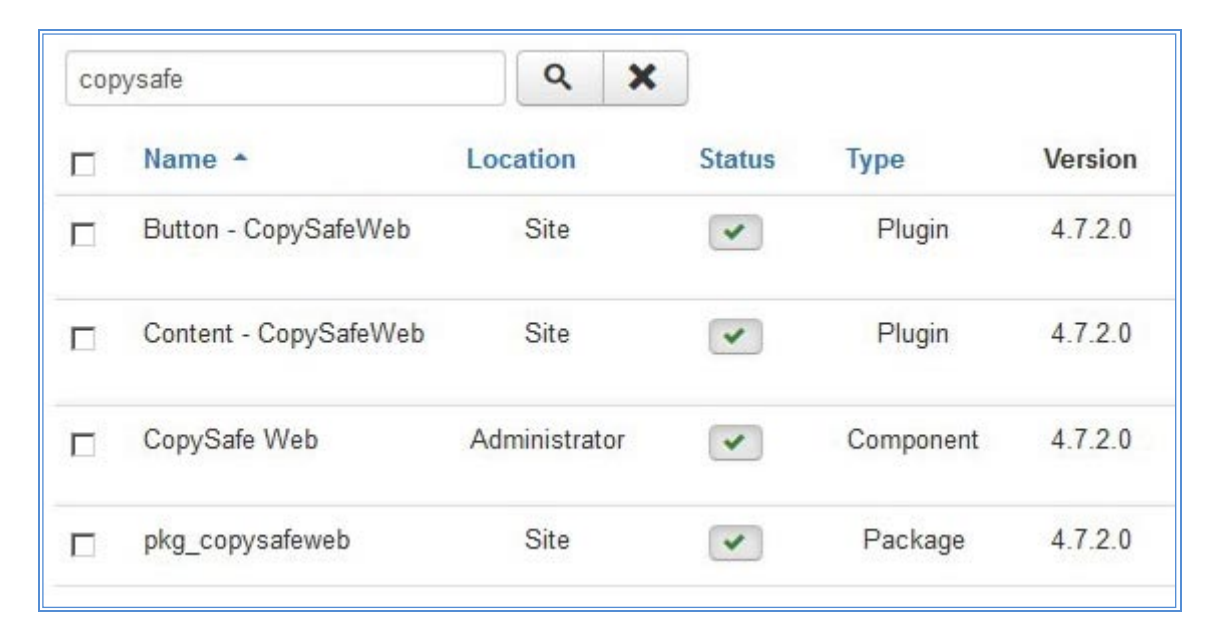

7. Add "class" fietype to allowed file types...

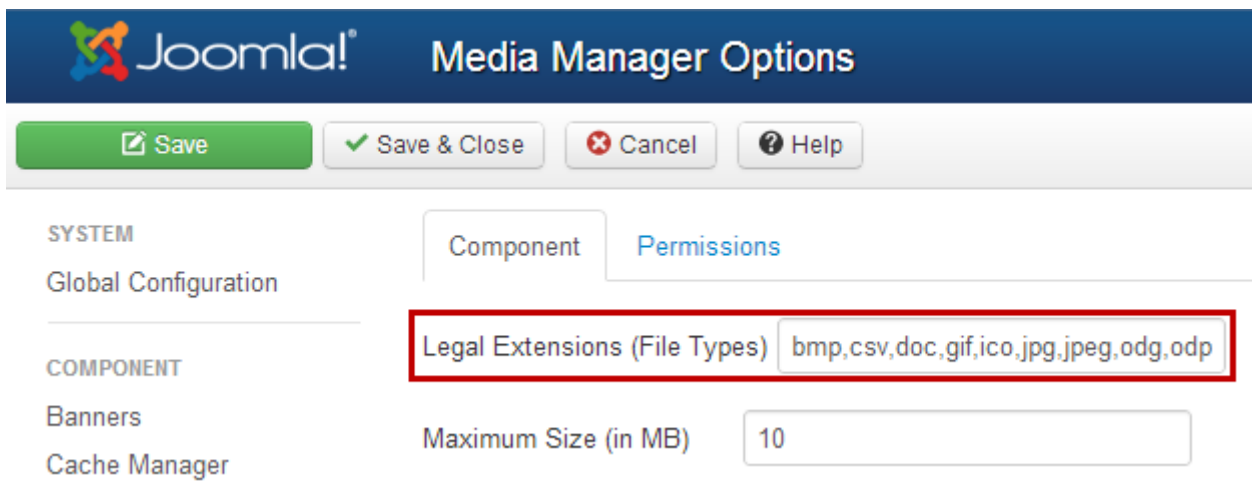

\* must be in alphabetical order and both lowercase and UPPERCASE

#### **NOTE:**

After installation, if file upload fails and reports error messages like "Failed to open output stream" or "Failed to open temp directory" check that the upload folder does exist and that it has write permissions for "apache". The upload folder should be found at **/images/copysafeweb/.**

## **Default Settings**

Go to Administration » Components » CopySafe Web

- 1. You will see a list of encrypted images if you have already uploaded some.
- 2. Click on *Options* to edit your default settings.

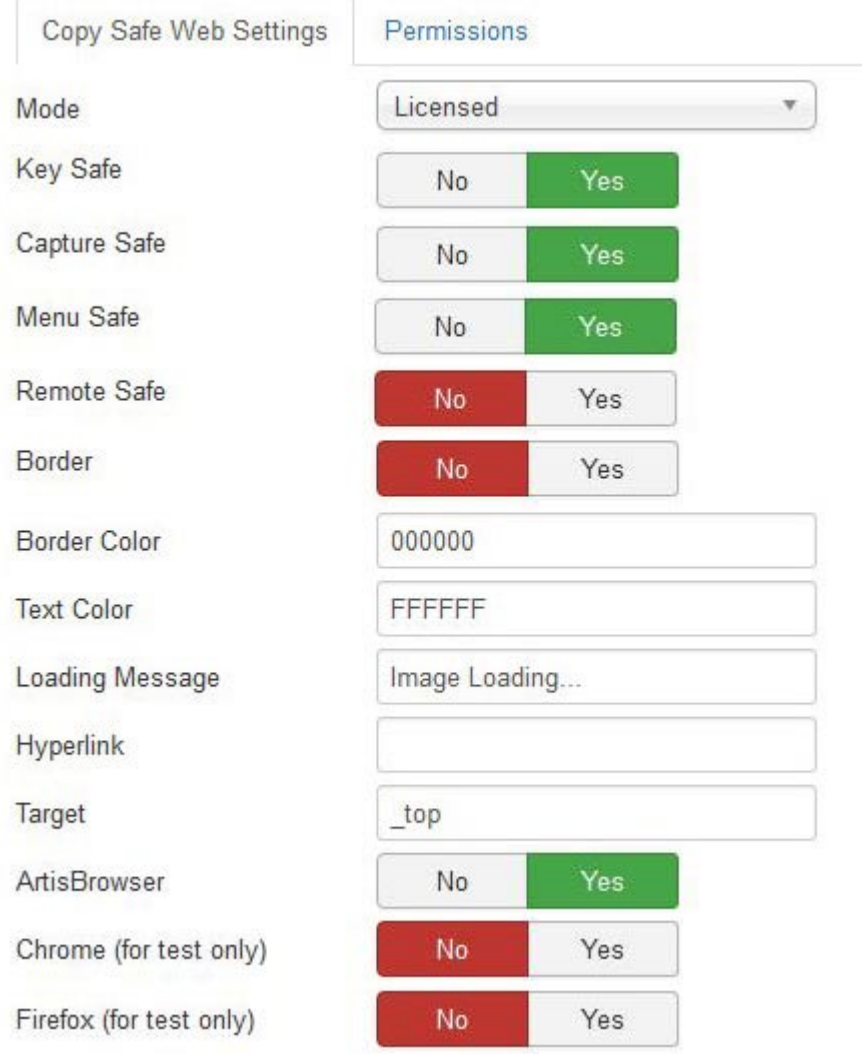

These settings are applied to all CopySafe Web pages, unless otherwise specified on individual pages.

#### **Mode**

- 1. Demo Mode displays a placeholder image.
- 2. Licensed Mode displays encrypted images and activates the CopySafe Web browser plugin.
- 3. Debugging Mode displays the html used in the object tag in a text area form object.

#### **Language**

The default language is English, but you can use this setting to change the language to be used on all pages. Note that this language setting is only applied to the buttons and messages within the Reader window area.

**Viewer Width** is the width of the reader window in pixels and **Viewer Height** is the height in pixels.

**Prints Allowed** set to 0 means that printing is not allowed. Otherwise, you can nominate a number of prints as a limit. However, this setting is only applied to the user's current session and if more stringent control is required, then this number should be set to 1 and managed programmatically by recording the number of prints and then reducing the option to 0 when the allowance has been consumed.

**Print Anywhere** is to be used with caution because enabling this option allows the user to print to any device, including printer-drivers that may be file-converters, thus enabling the ability to create an unprotected document from your protected document. It is not recommended to allow this option but it is available for web designers to programmatically enable printing to select members.

**Allow Capture** means that if this option is enabled, then users can use Print Screen and screen capture software to copy your document's contents. The default setting is 0 which also activates scripting to disable right-click mouse options and drag-drop of images to the desktop.

**Allow Remote** can enable access from remote or virtual partitions, such as when Mac users install Parallels to run Windows on their Mac. Remote viewing enables screenshots and is not recommended.

#### **Background Color**

Use this setting to control which color is used in the unused area of the Reader window, ie: the area not used by the document pages. Note that you should not include the usual # symbol that is commonly used in HTML color settings.

#### **Select Browsers**

This selection enables site owners to control who can access their protected pages. If a browser is not allowed, then site visitors using that web browser will be redirected to a page explaining that their browser has not been permitted by the site owner.

However most modern browsers dropped support for NPAPI plugins late 2015, so the ArtisBrowser should be the only browser allowed here. Older versions of Firefox and Chrome that support NPAPI can be used for debugging only. If a browser is not allowed they will be redirected to instructions for downloading and installing ArtisBrowser.

#### **ArtisBrowser Minimum Version**

ArtisBrowser is updated sometimes to improve security and sometimes CopySafe plugins can be updated which may not be compatible with earlier versions. So to ensure that your users have the latest version or the version that supports your CopySafe files, you can set the minimum version of ArtisBrowser that will be allowed. An earlier versions than what you nominate will be redirected to download the latest version of ArtisBrowser.

#### **CopySafe Web Plugin Installation**

Viewing protected images displayed on a web page using a web browser requires a browser plugin. By installing the ArtisBrowser the CopySafe Web browser plugin will be included. In fact, the ArtisBrowser includes support for all CopySafe solutions.

## **Using the Joomla Extension for CopySafe Web**

Add the code to display encrypted images at the cursor position by clicking the *CopySafe Web* button:

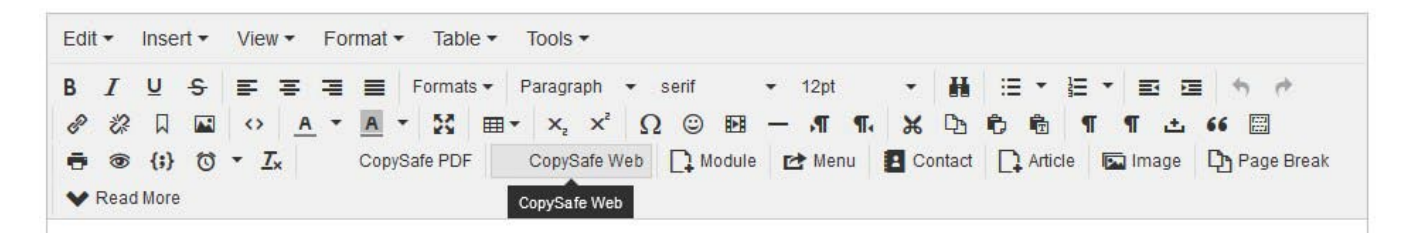

The next screen will provide the option of selecting an existing encrypted image or uploading a new on:

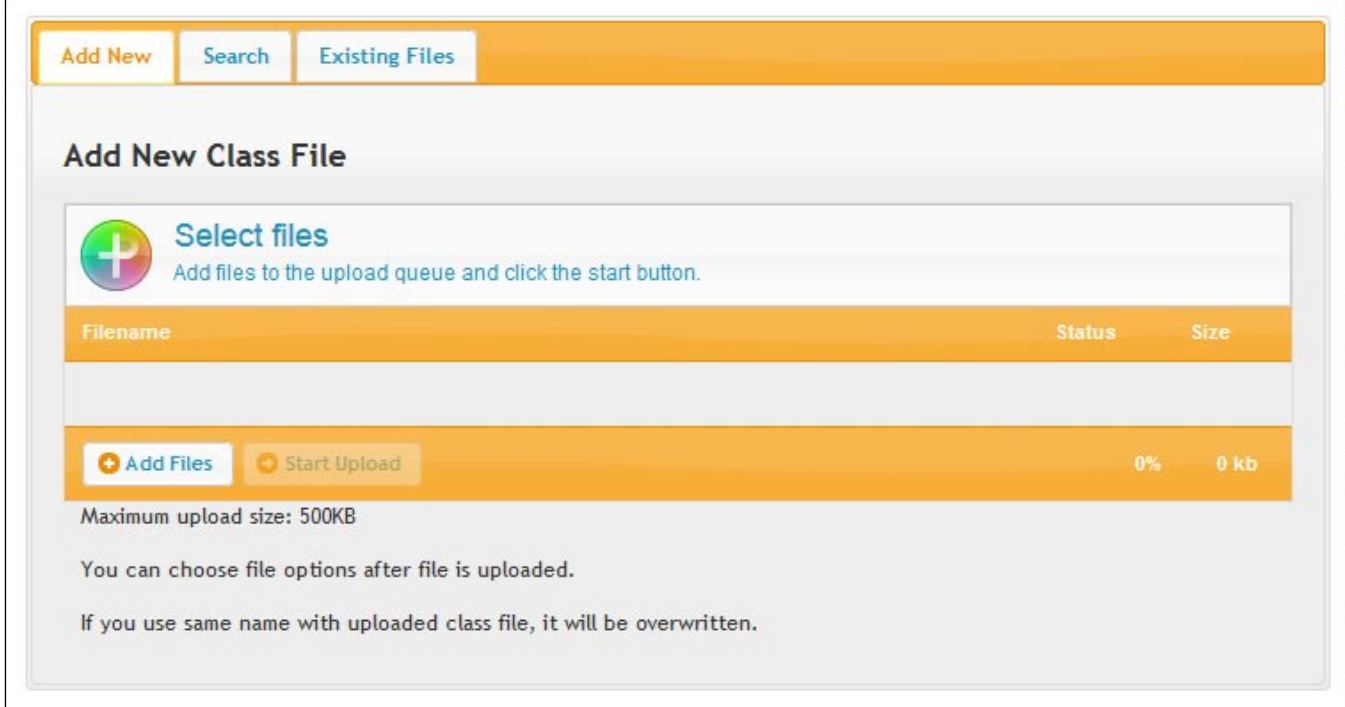

Click on the *Add Files* button.

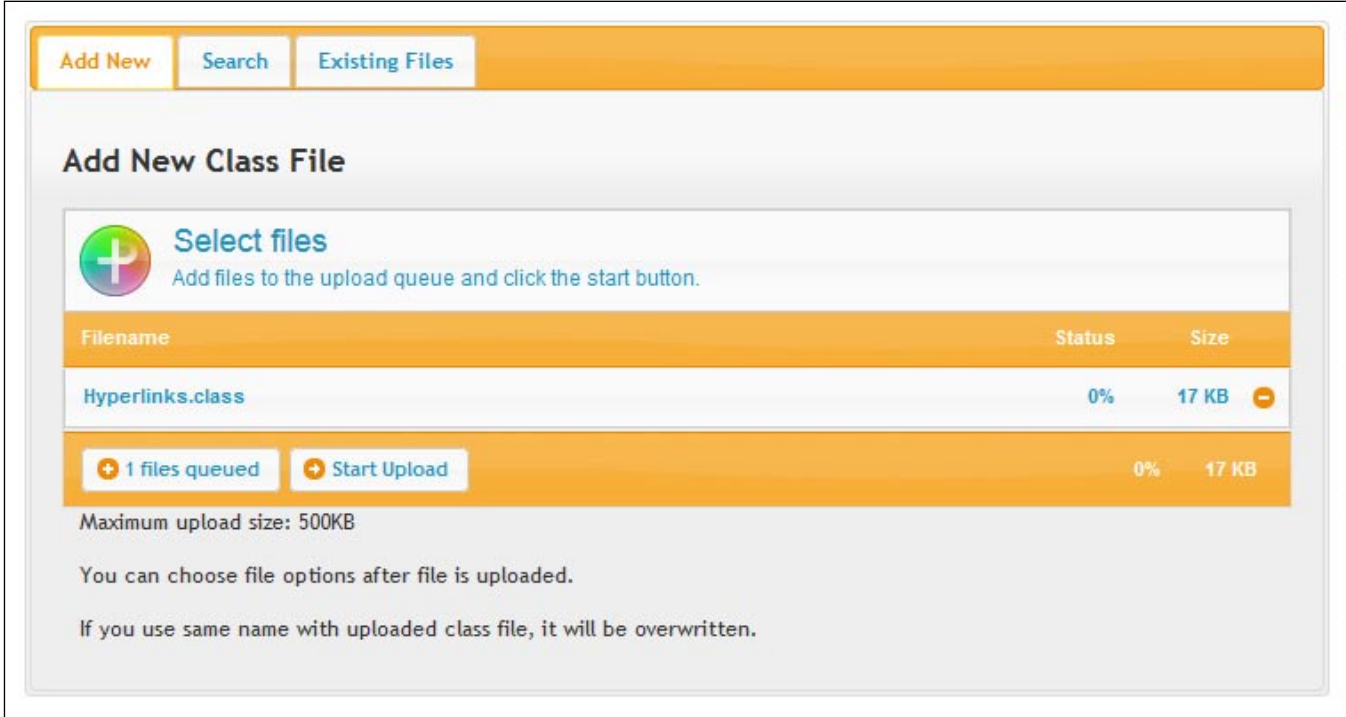

Then click *Start Upload*. When the upload completes, you will the see the window for Page Settings:

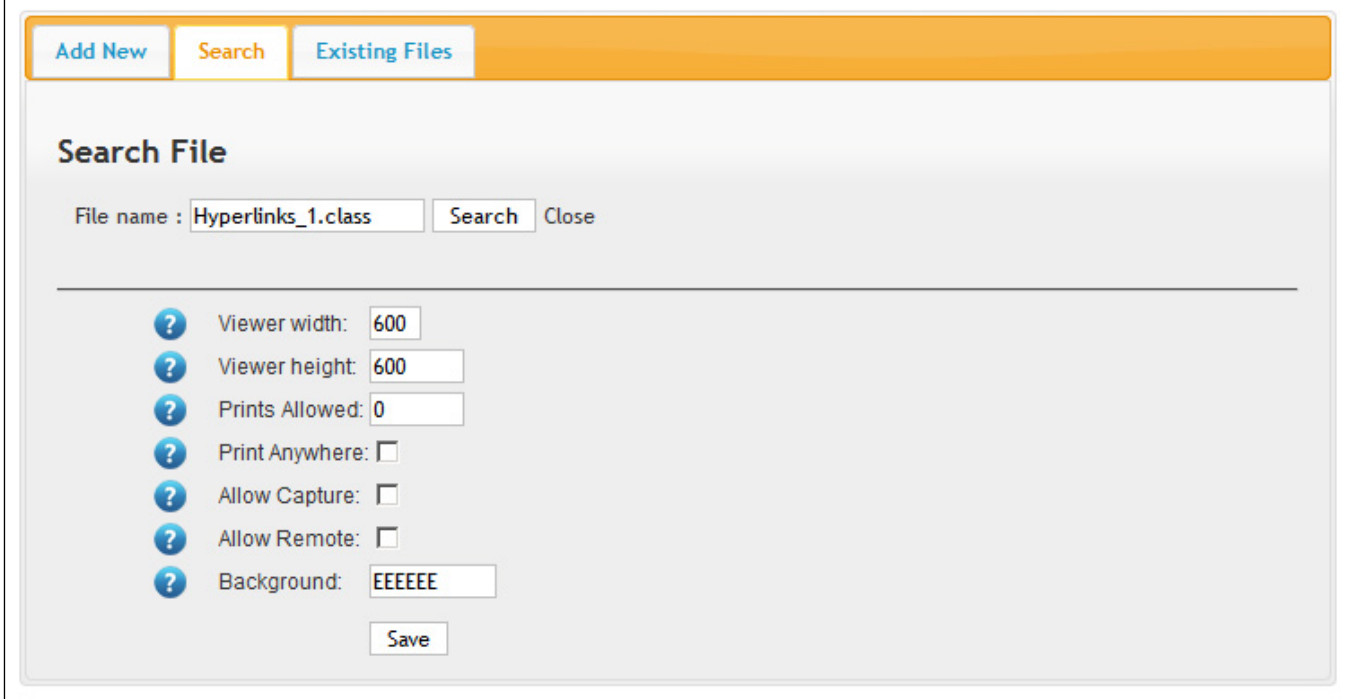

After selecting the settings for this image display, then click "Save".

#### **Editing the Shortcode**

Once the shortcode for your encrypted images added and the page has been saved, you may no longer be able to edit the shortcode by clicking on the CopySafe Web button. But now that you have shortcode, you can edit it manually at any time.

{copysafeweb name="yacht580\_0580\_0386\_C.class" key\_safe="1" capture\_safe="1" menu\_safe="1" remote\_safe="0" border="0" border\_color="000000" text\_color="FFFFFF" loading\_message="Image Loading..." hyperlink="" target="\_top" navigator="1"}

## **Troubleshooting**

#### **Cannot access the homepage?**

CopySafe pages will redirect if the plugin is not detected or if the browser type is not allowed. So unless you want to block certain browsers from your home page, do not add CopySafe to blogs or other content that might be shown or indexed on your home page.

If you do want to use CopySafe on blog pages make sure that those pages are not summarized on your home page.

### **Support**

#### **CopySafe Web Plugin Installation**

Viewing protected images displayed on a web page using a web browser requires a browser plugin. By installing the CopySafe Web browser plugin, users are then equipped with reader support for both web browsing and reading on the desktop locally.

When anyone loads a web page that displays CopySafe Web, their browser is checked for the plugin and if it is not found, they will be redirected to the appropriate download page with further instructions.

#### **Customizing the Download Pages**

Any files found in the CopySafeWeb folder that use "download" in their file name can be safely edited without affecting this extension's functions.

#### **Licensing**

This Joomla extension is free. However, you will need a license to use the CopySafe Web software with Domain Lock. See – https://www.artistscope.net/ssl/order/order\_web.asp

Copyright © 1998-2020 ArtistScope. All Rights Reserved - www.artistscope.com